## **External Sensor CONTACT** DT141

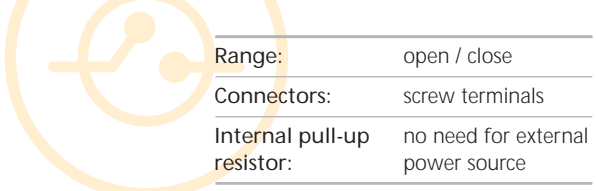

**ACCESSORI ACCESSORIES**

## **MicroLog**

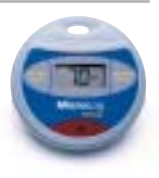

# **User Guide**

for MicroLog EC600 and EC650

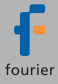

### **Microlog External Contact Sensor** DT141

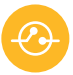

**The MicroLog External Contact Sensor is one of MicroLog's 6 external sensors. Using this sensor, you will be able to monitor reed relays and door switches, allowing you to correlate between temperature changes and door status. This sensor can also be used for**

**many other applications that require contact monitoring.**

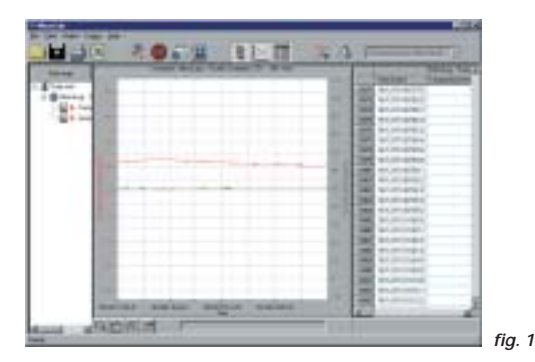

#### **MICROLOG SOFTWARE**

Windows 3.x (MicroLab 2.0 only), Windows 95/98/2000/ME/XP compatible. Data can be exported to any common spreadsheet.

The external contact sensor is compatible with MicroLab software versions 2.0 or higher.

Follow the steps below to select the sensor using **MicroLab 3.0** (or higher versions):

#### **Selecting the MicroLog External Sensor**

- 1. Connect MicroLog to the PC using the serial communication cable.
- 2. Open the MicroLab software.
- 3. Select SETUP menu.
- 4. Activate the MicroLog external sensor by marking the external sensor check box (fig. 2).

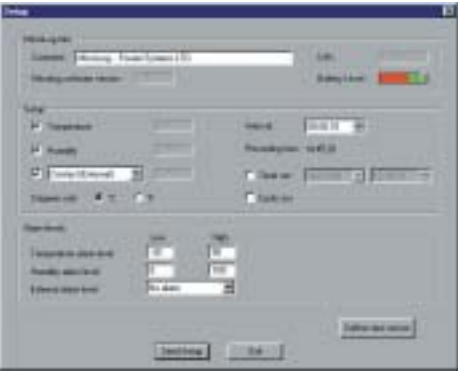

*fig. 2*

#### **Selecting the External Contact Sensor**

Select an external contact sensor from the drop down menu.

The contact sensor will show only two values, "Open" and "Close". You may select your own values by replacing the default "open" / "close" from the DEFINE NEW SENSOR menu. In the DEFINE NEW SENSOR dialog box, select ADD, and select CONTACT. Then fill in the sensor name, and two sensor values representing the sensor position when the sensor is measuring "open" or "close", and press OK (fig. 3).

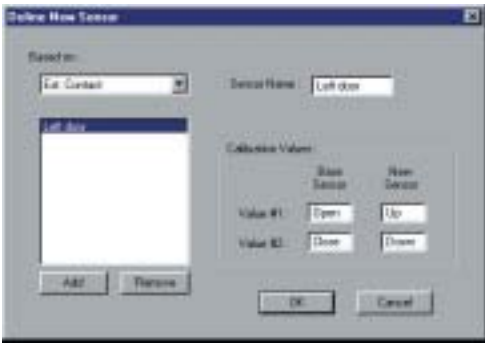

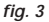

#### Follow the steps below to select the sensor using **MicroLab 2.0**:

#### **Selecting the MicroLog External Sensor**

- 1. Open the MicroLog software.
- 2. Connect MicroLog to the PC using the serial communication cable.
- 3. Click on STOP in the left-hand toolbar.
- 4. Activate the MicroLog external sensor by clicking on the Sensor Selection button next to the external sensor on the right-hand toolbar (fig. 4).
- 5. Program MicroLog by clicking on the yellow SEND arrow at the bottom of the right-hand toolbar. You will know MicroLog has been programmed when the yellow arrow becomes transparent.

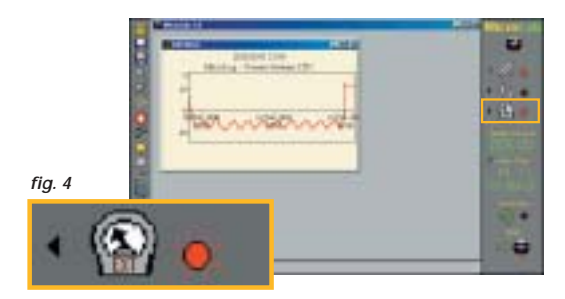

#### **Selecting the External Contact Sensor**

- 1. Select the small rectangle near the External sensor icon (fig. 4).
- 2. Select Contact and press OK (fig. 5).
- 3. The dialog box should close automatically.

If the box is not closed it means that MicroLog is either not connected to the PC or is in Sleep mode. Before disconnecting the communication cable and connecting the sensor, please do not forget to set MicroLog to Logging Mode, by clicking the Run button on the left-hand toolbar.

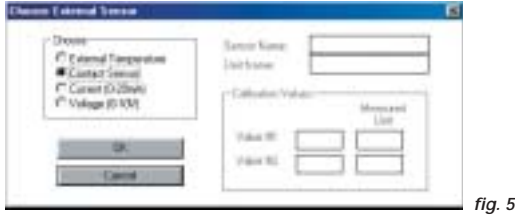

#### **WORKING WITH MICROLOG**

Disconnect the communication cable from MicroLog and insert the sensor connector cable in its place (fig. 6). Connect the sensor directly to the reed relay or to the switch you are monitoring. The sensor's two terminals have no polarity. Make sure that the switch is not powered by a voltage source; our sensor has

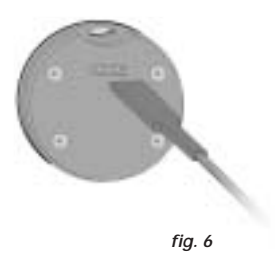

an internal pull-up resistor and therefore does not require any voltage source.

MicroLog samples the sensor at the chosen rate; therefore switch changes that are faster than the MicroLog sampling rate will not be recorded. For example, if the MicroLog sampling rate is "every 1 minute" the switch being monitored should be open or closed for at least 1 minute at a time in order for MicroLog to record the changes.

When downloading the data to the MicroLog software, the data will be displayed in two values representing the sensor's "open" and "close" states. There is no need to select the external sensor before downloading the data.

#### **Warranty**

FOURIER SYSTEMS warranties this product to be free from significant deviations in material and workmanship for a period of one year from date of purchase. If repair or adjustment is necessary and has not been the result of abuse or misuse within the warranted time period, please return – freight pre-paid – and correction will be made without charge. FOURIER SYSTEMS alone will determine if the product problem is due to deviations or customer misuse.

Out-of-warranty products will be repaired on a charge basis.

#### **Return of items**

Authorization must be obtained from your FOURIER SYSTEMS distributor before returning items for any reason. When applying for authorization, please include data regarding the reason the items are to be returned. For your protection, items must be carefully packed to prevent damage in shipment and insured against possible damage or loss. We will not be responsible for damage resulting from careless or insufficient packing. A restocking charge will be made on all unauthorized returns.

Note: We reserve the right to make improvements in design, construction, and appearance of products without notice.

#### **MORE AVAILABLE EXTERNAL SENSORS**

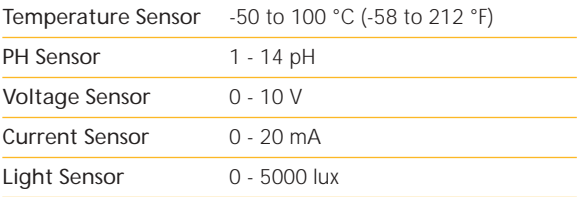

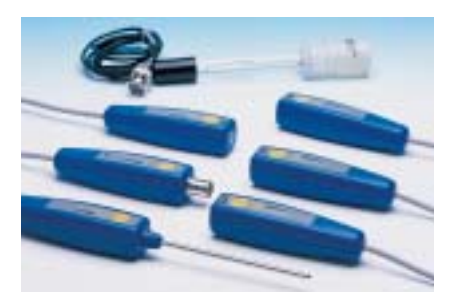

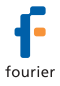

**Contact Us** For further information please contact our local dealer.